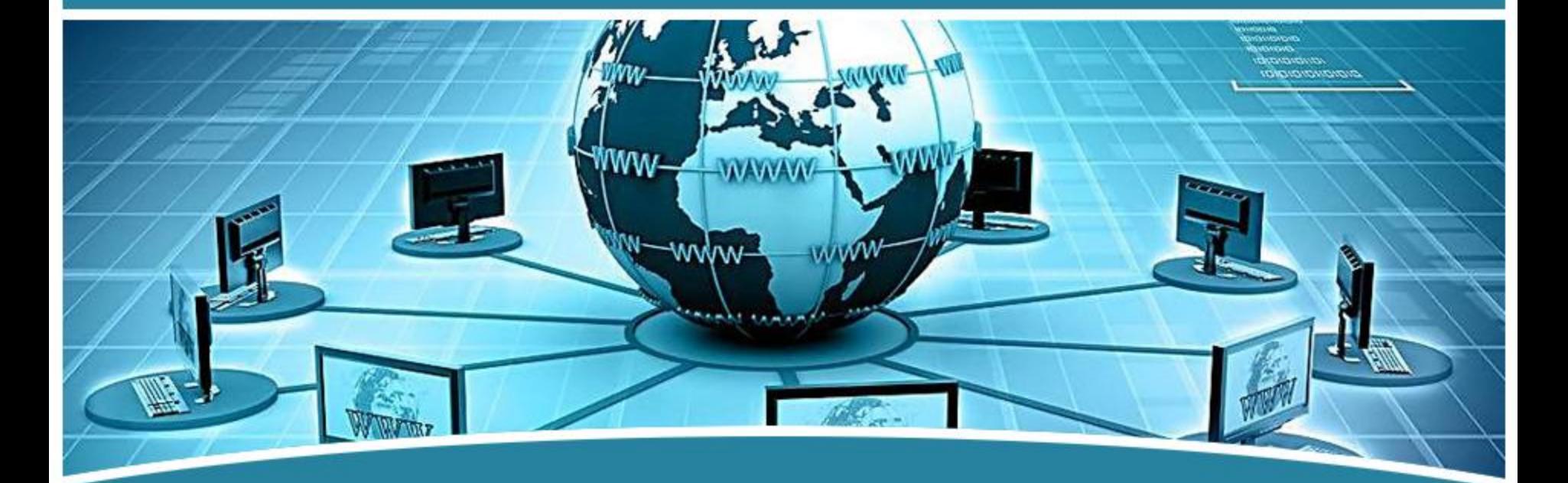

# 局域网组网技术

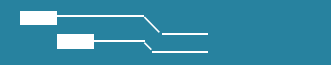

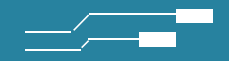

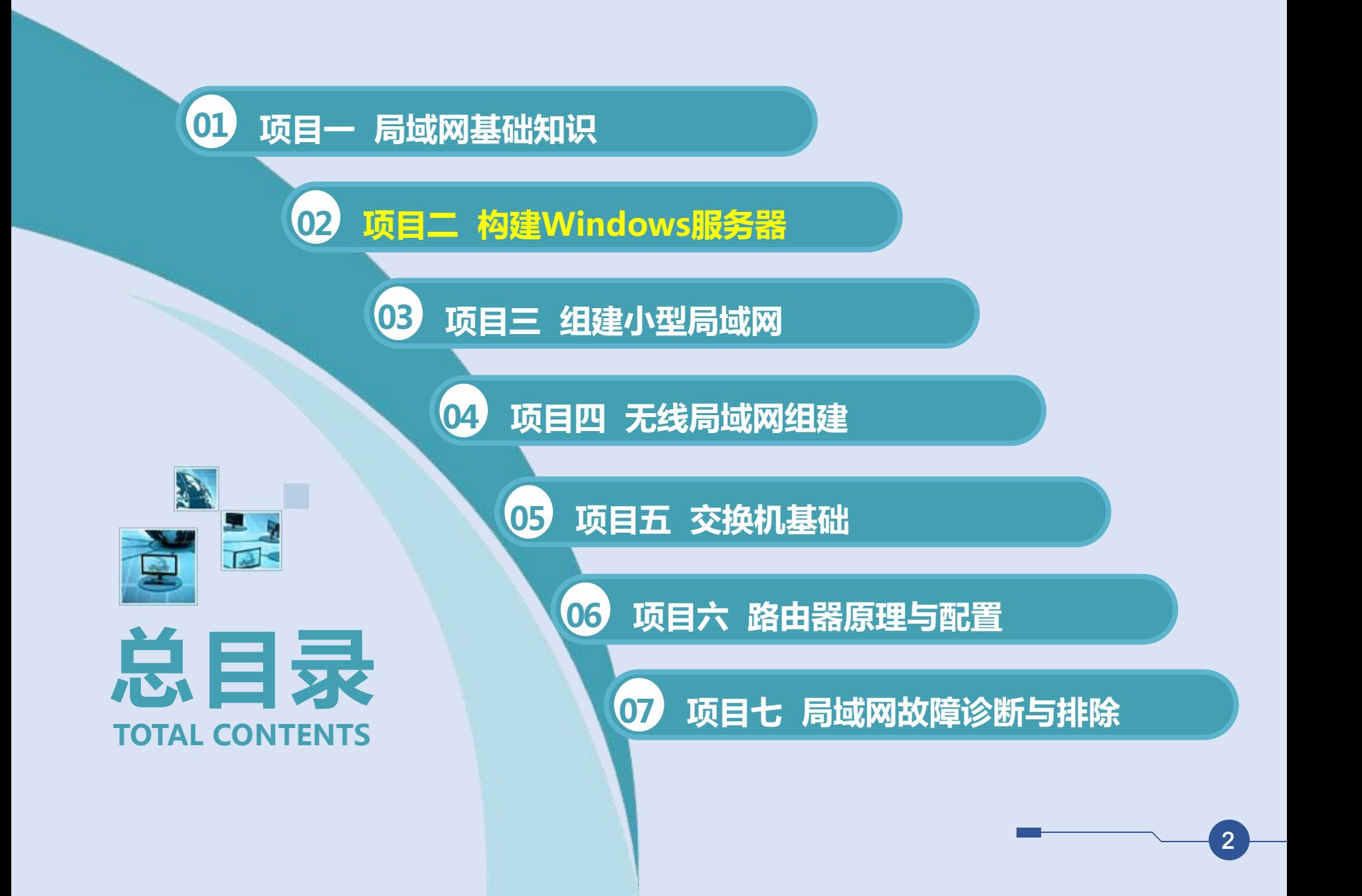

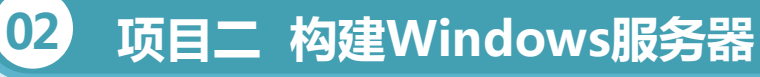

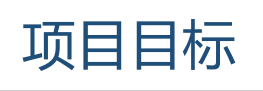

- 
- 1. 能根据用户的需求进行网络 操作系统的选择;
- 2. 能认识并选择 windows  $\overline{B}$ server相关设备;
- 3. 能进行windows server服务
	-
- 1. 了解windows server的特点;
- 2. 掌握windows server的安装;
- 3. 掌握windows server基本配置; 知识目标 A a <del>control of the control of the state of</del> the set of the set of the set of the set of the set of the set o<br>and the set of the set of the set of the set of the set of the set of the set of the set of the set of the
	- 4. 掌握windows server服务器的安装、 配置、测试过程。

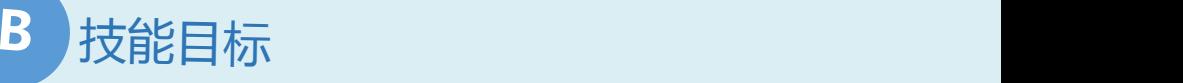

- 器的安装、配置、测试过程。 1. 形成良好的团队合作意识;
	- 2. 形成良好而严格的操作规范;
	- 知识目标 C 3. 形成严谨的工作态度与工作作风;
		- 4. 形成良好的自学习的能力。

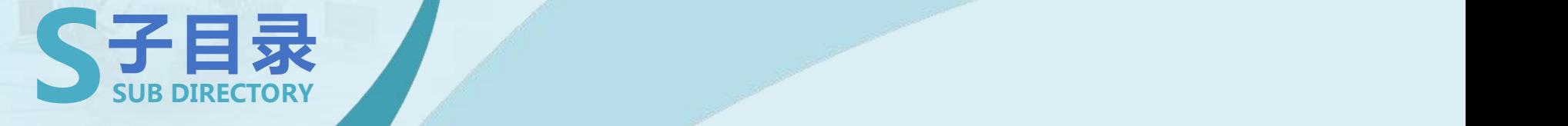

### **02 项目二 构建Windows服务器**

- **任务一 Windows 2003的历史**
- **任务二 活动目录**
- **任务三 DNS (域名系统)**
- **任务四 DHCP服务及其工作原理**
- **任务五 IIS服务器的配置与管理**
- **任务六 创建与管理FTP服务**

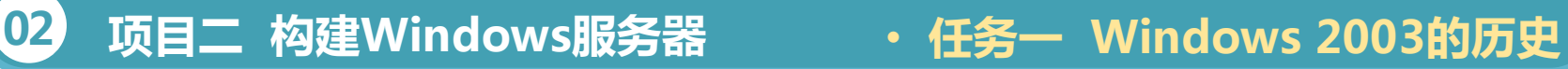

#### 知识准备

1、Windows Server 2003的认识 (1)Microsoft公司于2003年4月正式推 出了Windows Server 2003新一代网络操作系 统目的是用于在网络上构建各种网络服务 Windows Server 2003的版本。

**02 项目二 构建Windows服务器** • **任务一 Windows 2003的历史**

### 知识准备

Windows Server 2003 Web版

适用于构建网站。

Windows Server 2003 标准版

适用于各种规模;不支持集群;最多4个CPU与4GB的内存

Windows Server 2003 企业版

32位版本最多支持8个CPU、8节点的集群与32GB的内存

64位版本可支持64GB的内存

Windows Server 2003 Datacenter版

32位版本最多支持32个CPU、8节点的集群与64GB的内存

64位版本可以支持64个CPU 与512GB的内存。

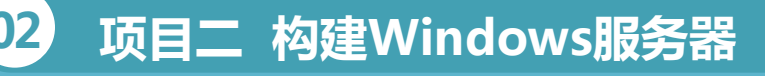

**02 项目二 构建Windows服务器** • **任务一 Windows 2003的历史**

### 知识准备

(2)Windows Serve 2003最低硬件需求

Windows Server 2003的4个版本:标准服务器、Web服务器、标准 服务器、企业服务器和数据中心服务器。

安装Windows Server 2003前要确定计算机的配置是否满足安装的最 低要求,另外,还要检查硬件的兼容性。

Windows Server 2003有不同的安装方式,可以从CD-ROM开始全新 的安装、从网络进行安装、从远程安装服务器(RIS)进行安装、无人参与 安装等。

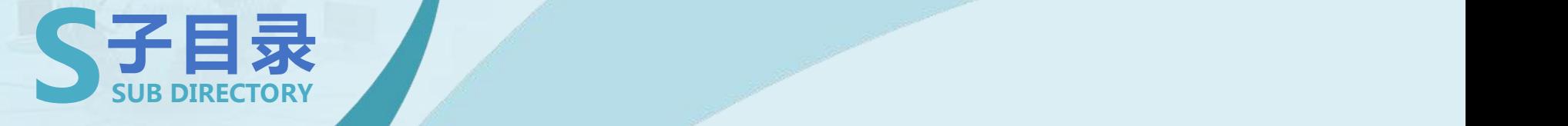

#### **02 项目二 构建Windows服务器**

- **任务一 Windows 2003的历史**
- **任务二 活动目录**
- **任务三 DNS (域名系统)**
- **任务四 DHCP服务及其工作原理**
- **任务五 IIS服务器的配置与管理**
- **任务六 创建与管理FTP服务**

**02 项目二 构建Windows服务器** • **任务二 活动目录**

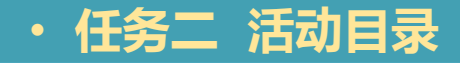

#### 知识准备

1、活动目录的相关术语

名字空间:是任何给定名字所 能提供或关联、映射的所有信 息的综合,简单说就是在服务 器上通过查找一个对象可以查 | 1 名字空间:是任何给定名字所<br>能提供或关联、映射的所有信息的综合,简单说就是在服务<br>思的综合,简单说就是在服务的结合,也会认为一个特征,是一组属性的集合,<br>器上通过查找一个对象可以查点的是一个人的工具,但是一组属性的集合,但是一组属性的集合,但是一组属性的集合,<br>到的所有关联信息的总和。

息实体,通过属性描述它的基 本特征,是一组属性的集合, 代表有形的实体。  $2$   $\sum$   $\frac{1}{2}$   $\frac{1}{2}$   $\$ 

3 务器的一个网络位置,通常是 站点:是指包括活动目录域服 一个或多个通过TCP/IP连接起 来的子网。

#### **02 项目二 构建Windows服务器**

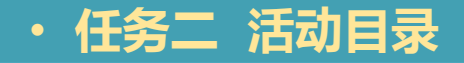

#### 知识准备

2、活动目录的逻辑结构 Windows 2003的活动目录 是 由 组 织 单 元 ( O U ) 、 域 (Domain)、域树(Tree)、森 林(Forest)构成的层次结构。活 (Domain Chomain) K Domain (au Domain @ 动目录的逻辑结构非常灵活,为 用户和管理员查找、定位对象提 供了极大的方便,其逻辑结构如 图所示。

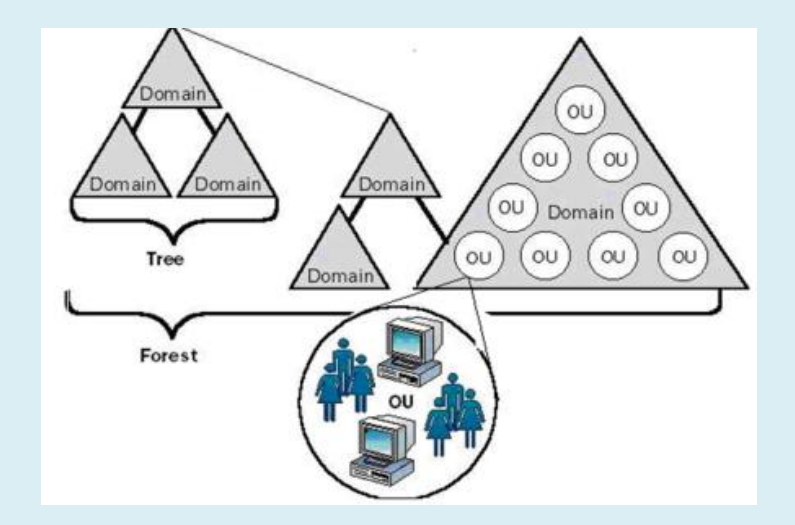

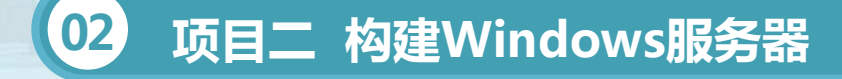

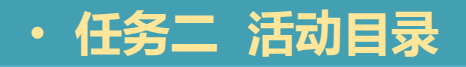

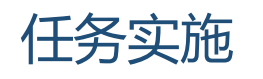

域控制器的安装和降级

1、域控制器的安装

(1)安装了WIN2003 Server的机器,且至少有一个NTFS分区, 而且已经为TCP/IP 配置了DNS协议,并且DNS服务支持SRV记录和动态 更新协议。

(2)要规划好整个系统的域结构,选择根域(就是一个系统的基本 域)是关键。

启动Windows Server 2003系统,以Administrator权限登录 。

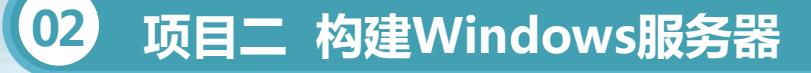

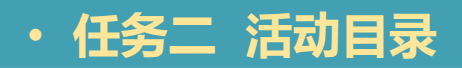

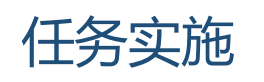

- 2、安装后检查计算机的状态
- (1)计算机的状态
- (2)管理工具中会添加包括"Active Directory 用户和计算机"、
- "Active Directory站点和服务"、"Active Directory域和信任关系"等

管理工具。

(3)活动目录对象

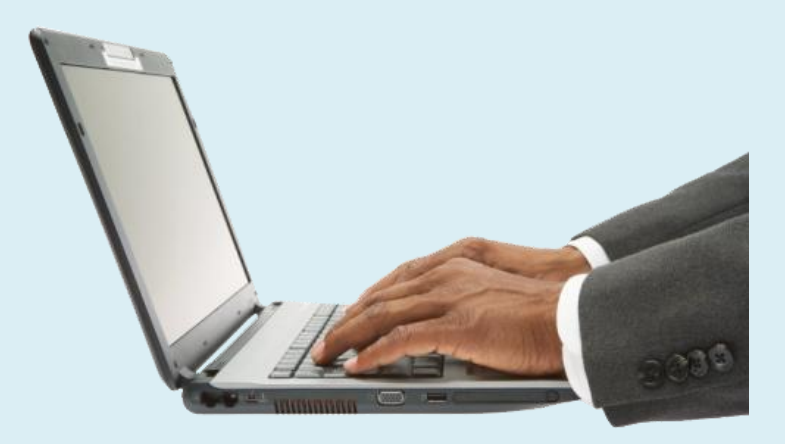

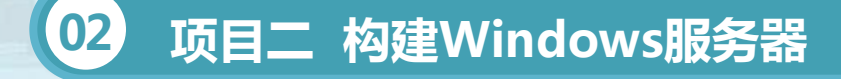

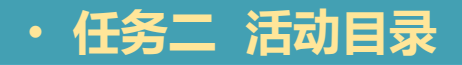

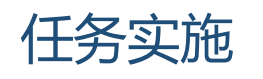

3、删除活动目录

删除时要注意以下三点:

(1)如果该域内还有其他域控制器,则该域会被降级为该域的成员服 务器。

(2)如果这个域控制器是该域的最后一个域控制器,则被降级后,该 域内将不存在任何域控制器了。因此,该域控制器被删除,而该计算机被降 级为独立服务器。

(3)如果这台域控制器是"全局编录",则将其降级后,它将不再担 当"全局编录"的角色,因此请先确定网络上是否还有其他的"全局编录" 域控制器。

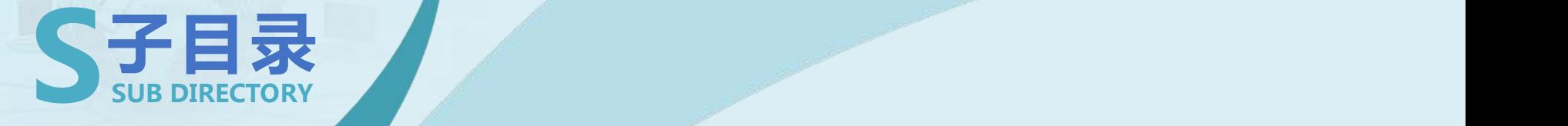

### **02 项目二 构建Windows服务器**

- **任务一 Windows 2003的历史**
- **任务二 活动目录**
- **任务三 DNS (域名系统)**
- **任务四 DHCP服务及其工作原理**
- **任务五 IIS服务器的配置与管理**
- **任务六 创建与管理FTP服务**

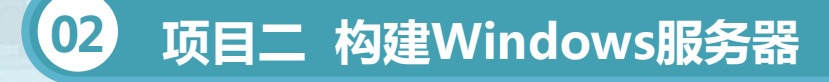

• **任务三 DNS (域名系统)**

### 知识准备

1、DNS的基本概念与原理 1.HOSTS文件 HOSTS文件中的名字不区分大小写,并不是DNS数据库文件的一部分。 2.域名空间结构

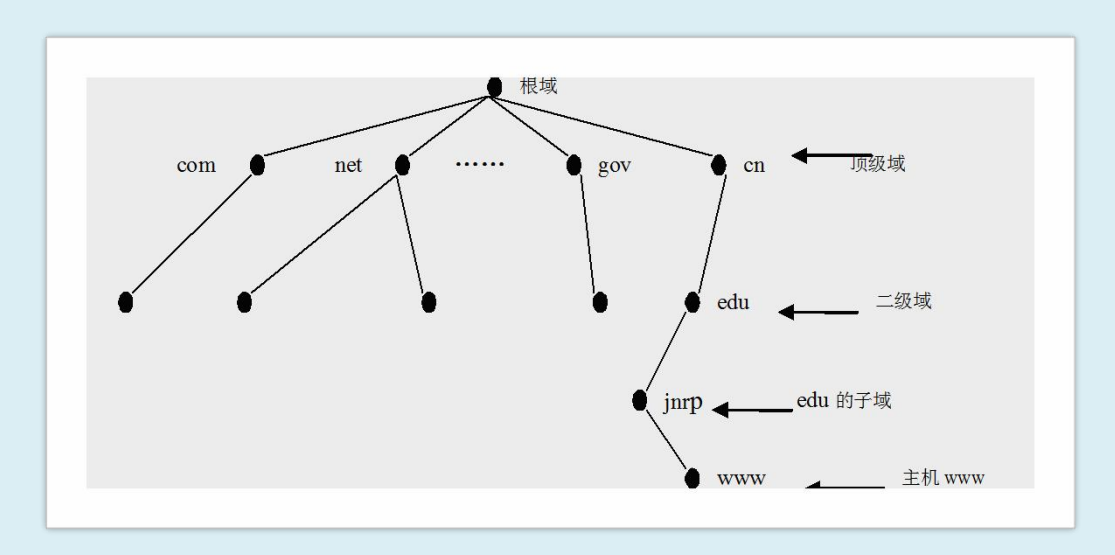

#### **02 项目二 构建Windows服务器**

#### • **任务三 DNS (域名系统)**

### 知识准备

3.DNS查询模式

(1)DNS的搜索方式:

正向查询:由域名到IP地址的解析

反向查询:由IP地址到域名的解析

(2)DNS的查询模式:

递归查询:当收到DNS工作站的查询请求后,DNS服务器在自己的缓 存或区域数据库中查找,如找到则返回结果,如找不到,返回错误结果。即 DNS服务器只会向DNS工作站返回两种信息:要么是在该DNS服务器上查 到的结果,要么是查询失败。

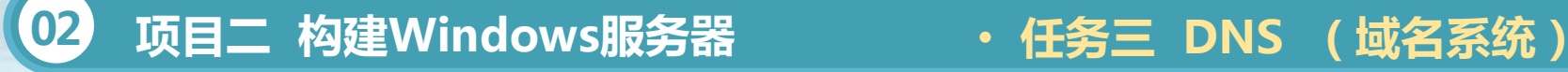

#### 知识准备

转寄查询:当收到DNS工作站的查询请求后,如果在DNS服务器中没 有查到所需数据,该DNS服务器便会告诉DNS工作站另外一台DNS服务器 的IP地址,然后,再由DNS工作站自行向此DNS服务器查询,依次类推一 直到查到所需数据为止。如果到最后一台DNS服务器都没有查到所需数据, 则通知DNS工作站查询失败。

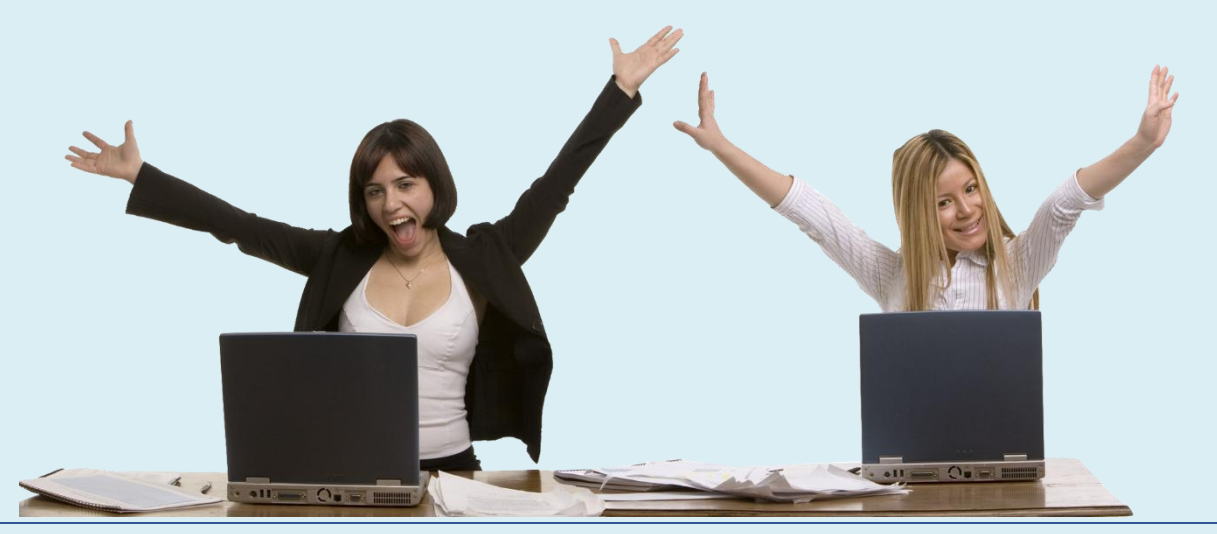

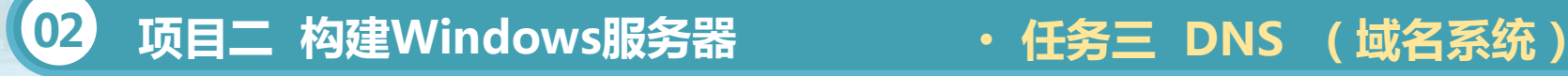

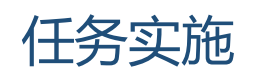

1、安装和添加DNS服务器 1.使用"配置服务器向导"安装DNS 该方法在安装DNS的过程中,向导会提示用户配置搜索区域、转发器等。 2.使用"添加Windows组件"的方式安装DNS 使用该方法安装完成后,必须到"DNS管理控制台"中配置搜索区域、 转发器等配置服务器向导。

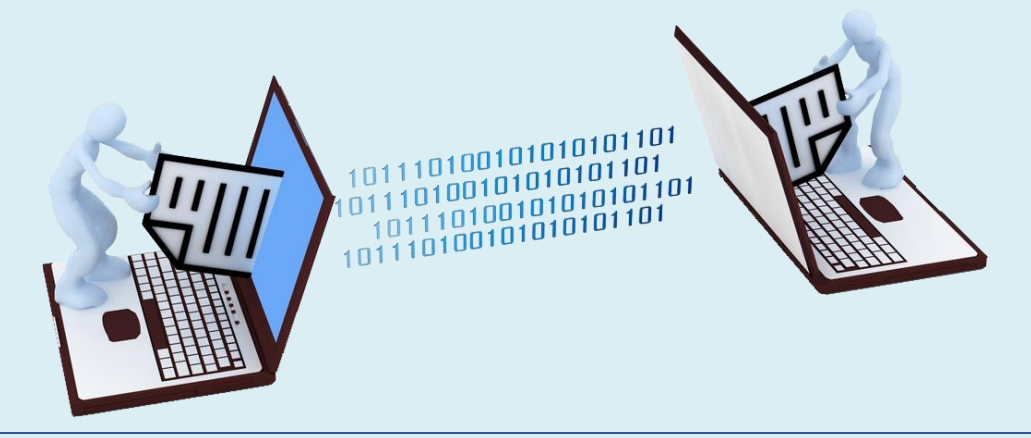

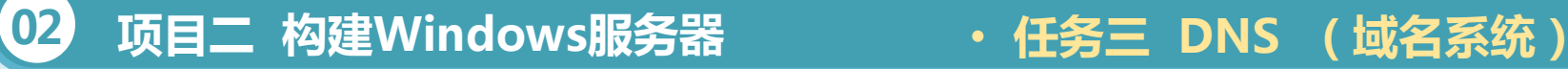

#### 任务实施

3.创建正向解析区域

正向解析区域提供主机名到IP地址的解析。

(1)选择"开始"→"程序"→"管理工具"→"DNS"选择相应的 DNS服务器→"正向搜索区域"→单击右键→"新建区域"启动新建区域 向导,单击"下一步"

(2)选择相应的区域类型,本例中选择"标准主要区域"→单击"下 一步",进入区域名对话框,输入区域名称,如"long.com",单击"下 一步"。

(3)选择动态更新方式,如图所示.

(4)单击"下一步",检查设置信息是否正确,如正确则单击"完 成",则完成了正向搜索区域的创建。

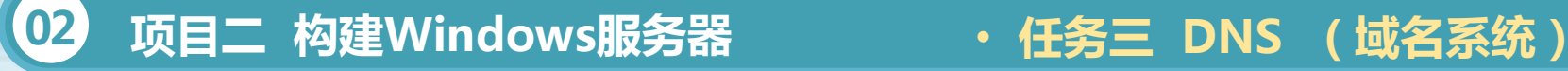

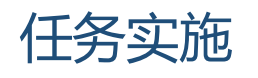

2.创建反向解析区域

创建反向解析区域的具体步骤如下:

(1)"开始"→"程序"→"管理工具"→"DNS",选择相应的 DNS服务器→"反向搜索区域"→单击右键→"新建区域"启动新建区域 向导,单击"下一步"

(2)选择相应的区域类型,本例中选择"标准主要区域"→单击"下 一步",进入反向搜索区域对话框,输入网络ID,如"long.com"的IP地 址为192.168.1.10则在网络ID中输入192.168.1,单击"下一步"

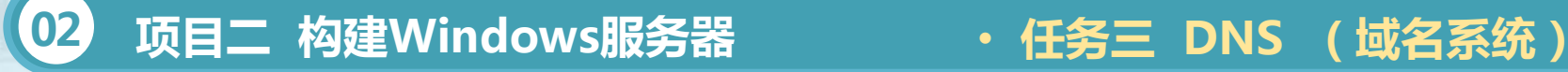

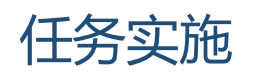

(3)由于是反向解析, 区域文件的命名默认与网络ID的顺序相反, 以 dns为扩展名。如 "1.168.192.in-addr.arpa.dns" , 如果选择现存文件单选 项 , 必 须 先 把 文 件 复 制 到 运 行 D N S 服 务 的 服 务 器 的 SystemRoot\System32\dns目录中。

(4)单击"下一步"→ "完成"反向搜索区域就创建好了。

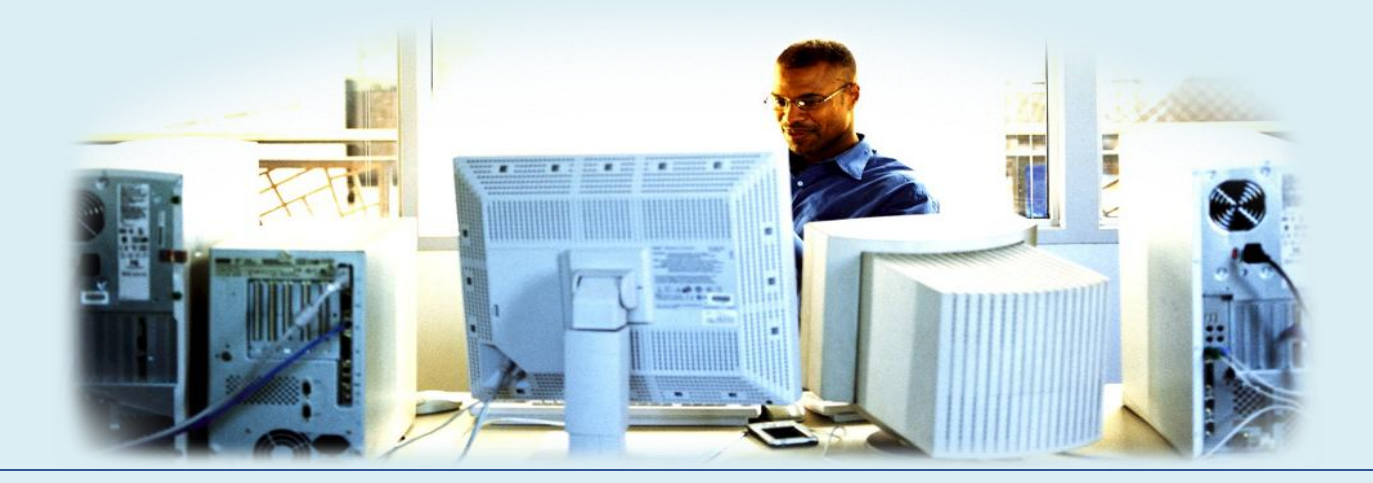

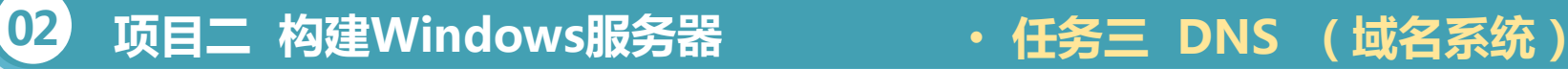

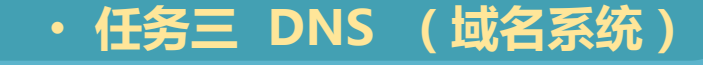

 $\overline{\text{22}}$   $\overline{\text{22}}$ 

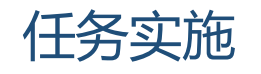

设置DNS客户端的操作步骤如下:

1、选择"网上邻居"图标,单击鼠标右键,选择 "属性",进入本地连接属性对话框,选中"Internet协 议(TCP/IP)" →单击"属性"按钮。

2、进入Internet协议(TCP/IP)属性对话框,输入 相应DNS服务器的IP地址。

3、单击"高级"按钮,配置DNS选项卡。

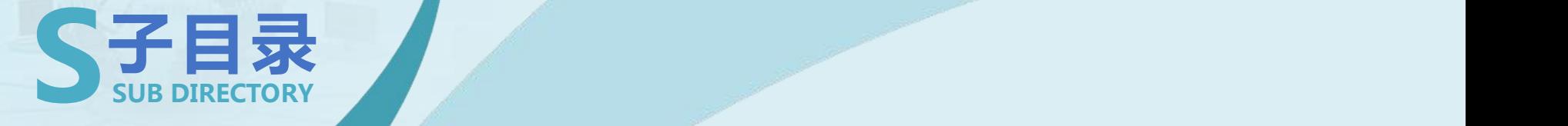

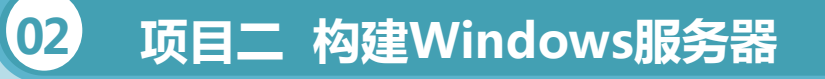

- **任务一 Windows 2003的历史**
- **任务二 活动目录**
- **任务三 DNS (域名系统)**
- **任务四 DHCP服务及其工作原理**
- **任务五 IIS服务器的配置与管理**
- **任务六 创建与管理FTP服务**

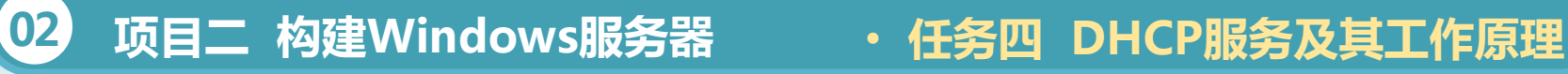

### 知识准备

1、工作原理 1.分配方式

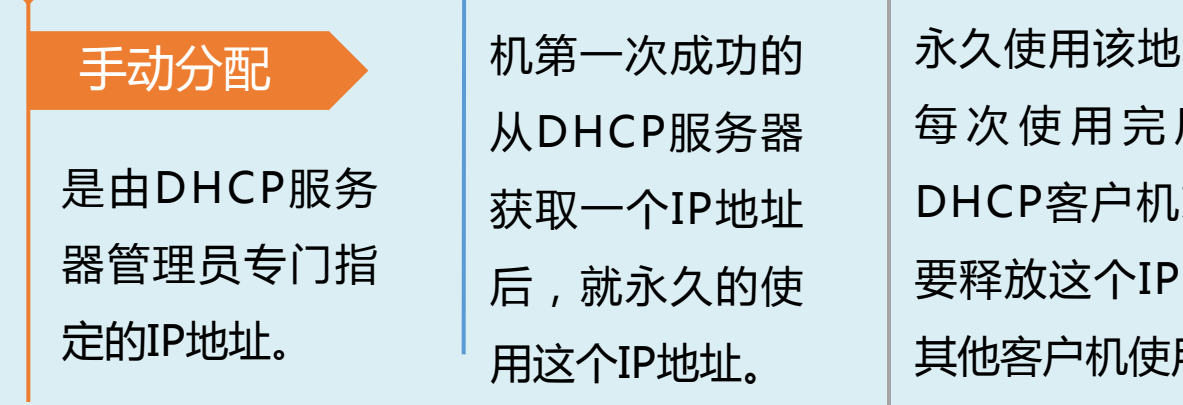

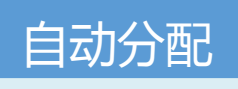

是当DHCP客户 机第一次成功的 从DHCP服务器 后,就永久的使

#### 动态分配

自动分配 DHCP服务器获取 获取一个IP地址 DHCP客户机就需 当客户机第一次从 到IP地址后,并非 永久使用该地址, 每次使用完后, 要释放这个IP,供 其他客户机使用。

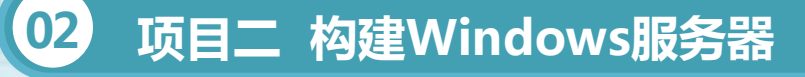

**02 项目二 构建Windows服务器** • **任务四 DHCP服务及其工作原理**

### 知识准备

#### 2.租约过程

客户机从DHCP服务器获得IP地址的过程叫做DHCP的租约过程。 租约过程分为四个步骤,分别为:客户机请求IP(客户机发 DHCP Discover 广播包)、服务器响应(服务器发DHCP Offer广播包)、客户机 选择IP(客户机发DHCP Request 广播包)、服务器确定租约(服务器发 DHCP ACK广播包)。

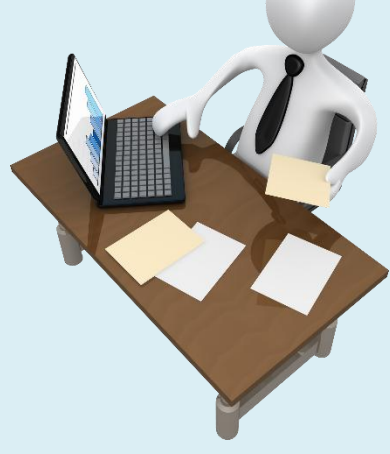

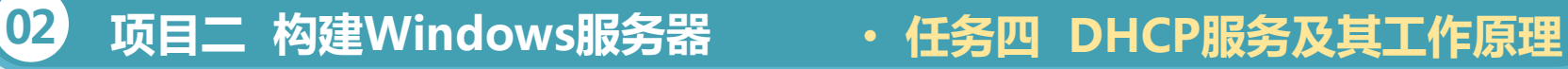

#### 任务实施

1、DHCP服务器的安装与设置

DHCP服务器必须是安装了TCP/IP协议,设置了静态的IP地址、子网掩 码、默认网关的计算机,并且应有一组合法的IP地址。

(1)执行【开始】→【管理工具】→【管理您的服务器】桌面菜单操 作,打开窗口。

(2)单击中间顶端的"添加或删除角色"链接项,在这个对话框中显 示向导进行所必须做的准备步骤。

(3)单击"下一步"按钮,打开服务器角色所示对话框。在这个对话框 列表中显示当前服务器中各角色的配置情况, 找到"DHCP服务器"项, 可 以看到当前没有配置成DHCP服务器角色。

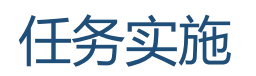

(4)选择了"DHCP服务器"项后,单击"下一步"按钮,打开对话 框。在这个对话框中总结了您所选择的服务器角色配置说明。

(5)直接单击"下一步"按钮,打开"正在配置组件"对话框。这是个 服务器安装组件的进程对话框。显示为了安装DHCP服务器所进行的组件安 装进程。

(6)组件安装完成后,系统自动打开"新建作用域"向导。单击"下一 步"按钮,打开对话框。在这个对话框中要求输入一个新建作用域的名称。

(7)单击"下一步"按钮,打开对话框。在这个对话框中要求输入 SALES子网的起始和结束IP地址(192.168.0.129~192.168.0.158)。并在 下面的"长度"和"子网掩码"项中设置该子网IP地址中用于"网络 ID"+"子网ID"的位数和子网的子网掩码。

### 任务实施

(8)单击"下一步"按钮,打开所示对话框。在这个对话框中要求指定 要排除的IP地址。排除的IP地址就是不用于自动分配的IP地址。这在一个子网 中,通常域控制器的IP地址是要静态配置的,而且通常采用子网中第一个可 用IP地址,所以在此只排除第一个IP地址192.168.0.129(如果有其它服务 器要采用静态IP地址,则也需排除在外,否则会引起IP地址冲突)。 (9)单击"下一步"按钮,打开如图所示对话框。在这个对话框中要求 指定这些IP地址一次使用的期限(默认为8天)。通常不用配置, 当然如果这

台服务器是为那些临时用户而配置,则可在此限制他们的使用时间。

### 任务实施

(10)单击"下一步"按钮,打开如图所 示对话框。在这个对话框中要求选择是否现在配 置DHCP选项。因为这些选项在SALES子网中基 本无需配置,所以在此选择"否,我想稍后配 置这些选项"单选项。

(11)单击"下一步"按钮,完成"新建 作用域"向导。单击"完成"按钮后返回到"管 理您的服务器向导"对话框。随后系统即弹出向 导完成对话框。单击"完成"按钮即完成DHCP 服务器角色配置了。重新启动系统即可生效。

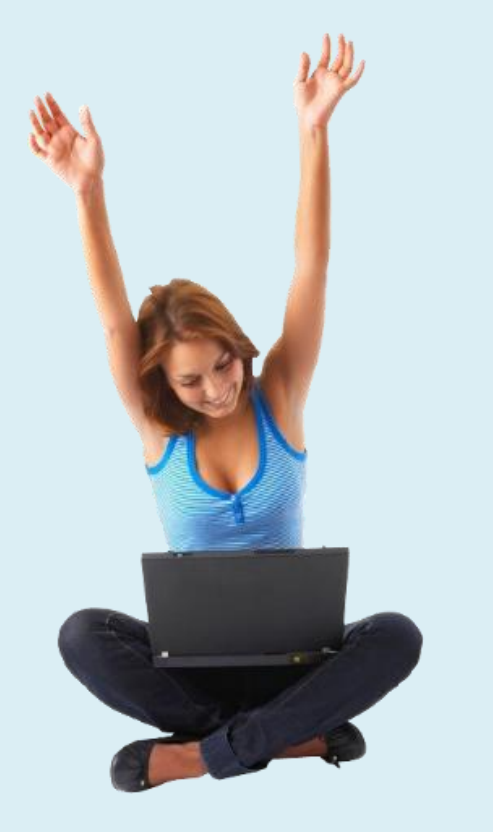

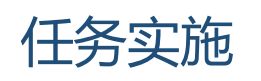

(12)执行【开始】→【管理工具】→【DHCP】桌面菜单操作,打开 DHCP服务器窗口, 此时可以看到, 它并没有激活 (显示"未连接"状态)。 (13)双击相应DHCP服务器,展开控制台树,然后在相应作用域上单 击右键,在弹出菜单中选择"激活"选项。此时DHCP服务器即显"活动"状 态了。

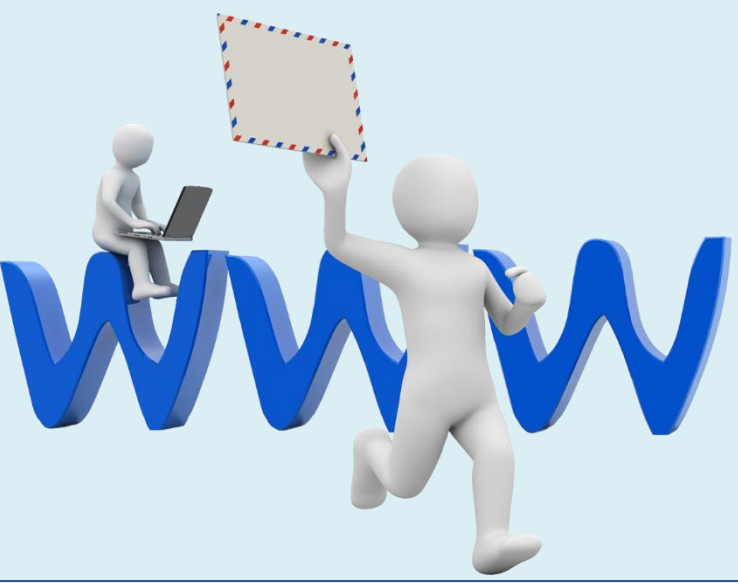

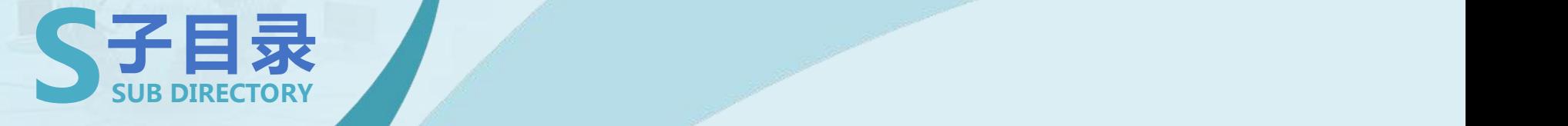

### **02 项目二 构建Windows服务器**

- **任务一 Windows 2003的历史**
- **任务二 活动目录**
- **任务三 DNS (域名系统)**
- **任务四 DHCP服务及其工作原理**
- **任务五 IIS服务器的配置与管理**
- **任务六 创建与管理FTP服务**

#### **02 项目二 构建Windows服务器** • **任务五 IIS服务器的配置与管理**

### 知识准备

#### 1、安装IIS

(1)万维网发布服务(WWW服务,World Wide Web)

通过将客户端HTTP请求连接到在IIS中运行的网站上,向IIS最终用户提 供Web发布。支持超文本传输协议

(2)文件传输协议服务(FTP服务)

提供对管理和处理文件的完全支持。该服务使用传输控制协议(TCP), 确保了文件传输的完成和数据传输的准确。支持文件传输协议(FTP)。

(3)简单邮件传输协议服务(SMTP服务)

允许基于WEB的应用程序传送和接收邮件。支持简单邮件传输协议 (SMTP)。

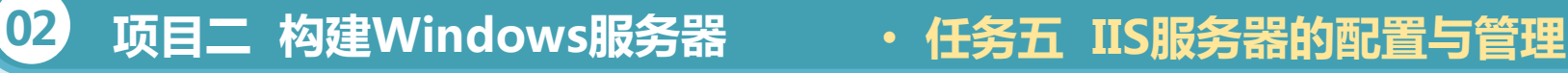

### 知识准备

(4)网络新闻传输协议服务(NNTP服务)

可以使用网络新闻传输协议(NNTP)服务主控单个计算机上的NNTP 本地讨论组。

(5)管理服务

该项功能管理IIS配置数据库,并为WWW服务、FTP服务、SMTP服务 和NNTP服务更新Microsoft Windows操作系统注册表。

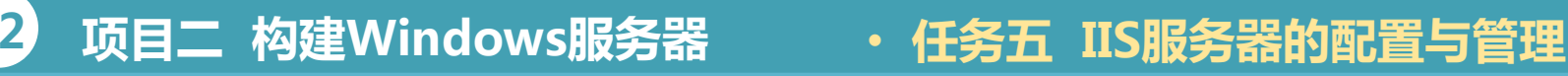

#### 任务实施

1、Windows Server 2003默认并不安装IIS,需要自行安装。安装注意 事项:

IIS计算机的IP地址最好使用静态如果要用户使用域名来连接此网站, 则 需要在网络中配置一台DNS服务器,并且要将该网站的域名和IP地址注册到 DNS服务器中网页最好存储在NTFS分区内,以便通过NTFS权限增加网站 的安全性。

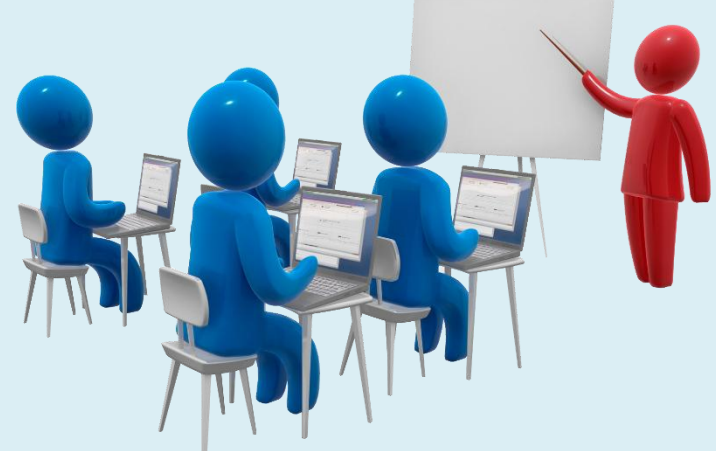

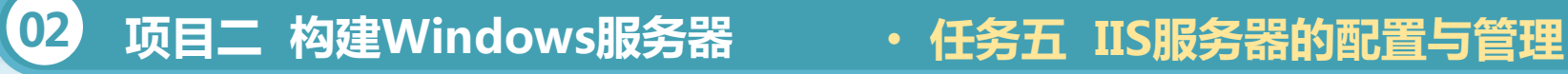

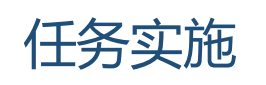

- 2、配置IIS
- 1.Web网站的管理和配置
- (1)设置网站基本属性:网站、主目录、默认文档、权限等
- (2)网站访问权限说明

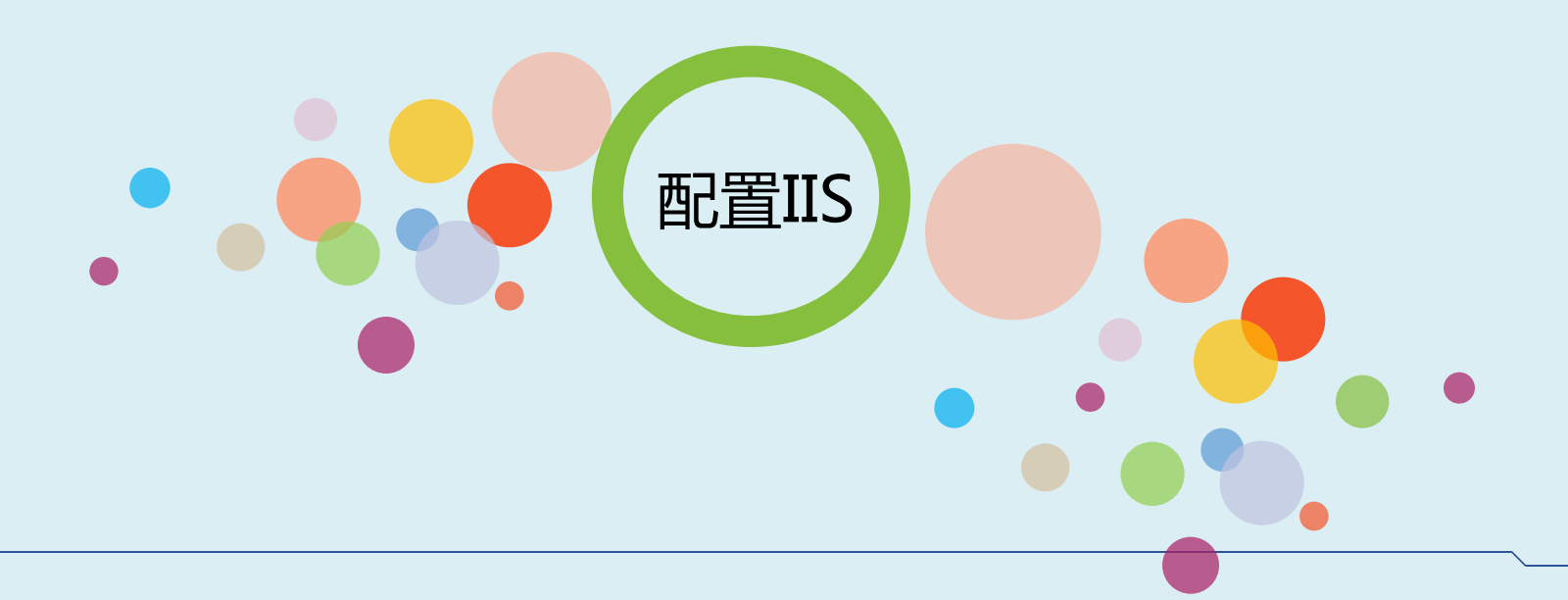

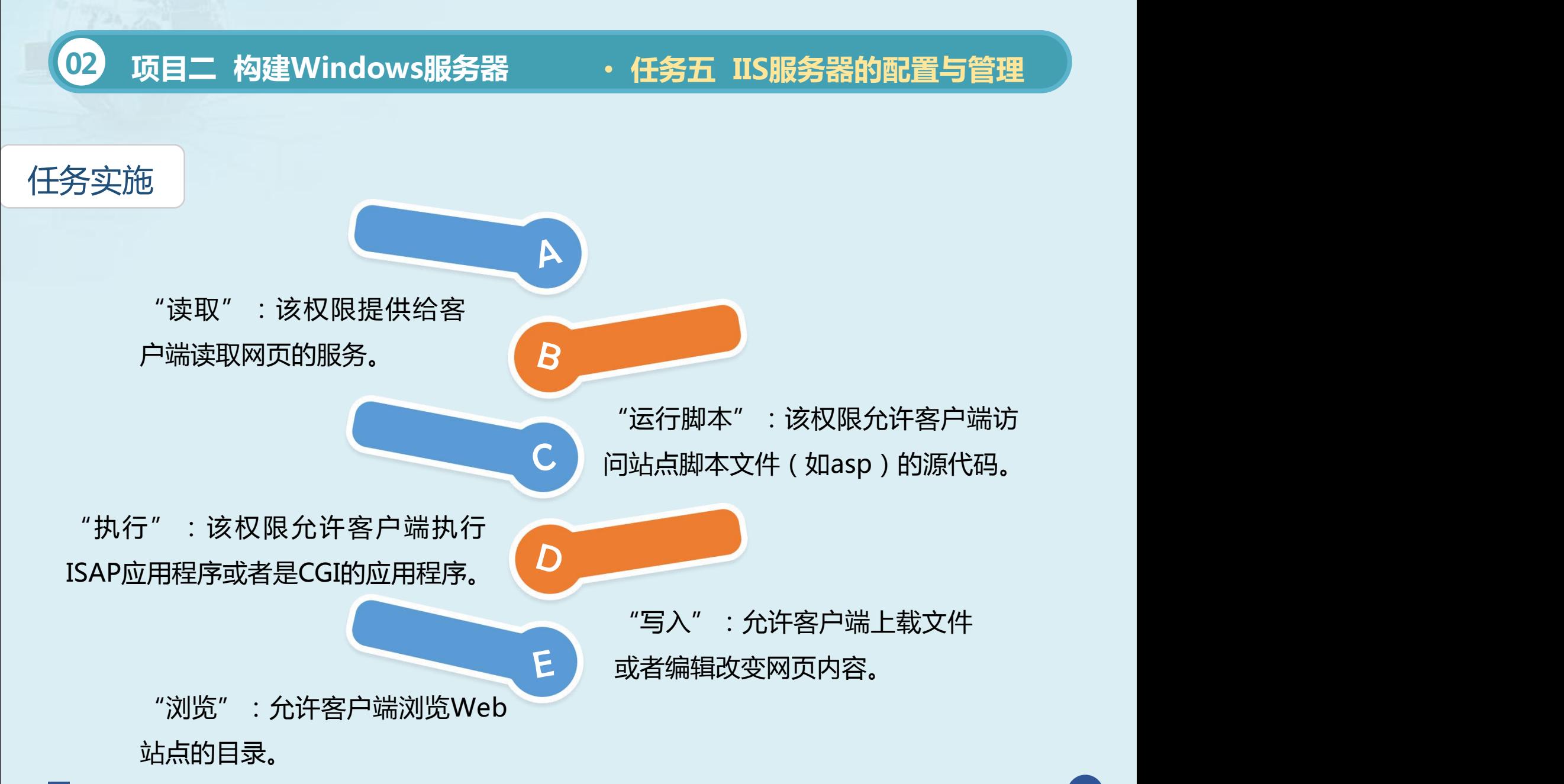

36

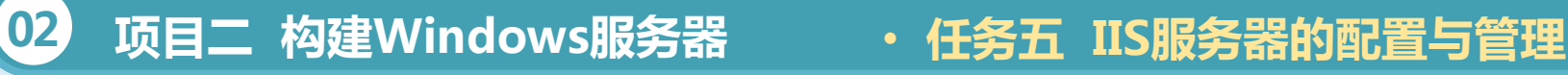

#### 任务实施

(3)创建Web网站和虚拟主机

使用IIS 6.0的虚拟主机技术, 通过分配TCP端口、IP地址和主机头名, 可以在一台服务器上建立多个虚拟Web网站,每个网站都具有惟一的,由 端口号、IP地址和主机头名3部分组成的网站标识, 用来接收来自客户端的 请求,不同的Web网站可以提供不同的Web服务,而且每一个虚拟主机和 一台独立的主机完全一样。

#### **02 项目二 构建Windows服务器** • **任务五 IIS服务器的配置与管理**

#### 任务实施

(4)架设多个Web网站可以通过以下三种方式: 使用不同IP地址架设多个Web网站。 使用不同端口号架设多个Web网站。 使用不同主机头架设多个Web网站。

(5)Web网站的目录管理

虚拟目录是Web站点上的信息的发布方式。通过网络, 将其他计算机的目 录映射为Web站点主目录中的文件夹。

使用虚拟目录,当数据移动的时候不会影响Web站点的结构。如果存放网 站内容的文件夹发生变化,则只要将该虚拟目录重新指向到新的文件夹即可。

#### **02 项目二 构建Windows服务器** • **任务五 IIS服务器的配置与管理**

### 任务实施

2.客户端测试 (1)Web站点的访问 Web浏览器访问 http://Web服务器地址 (2)虚拟目录的访问 http://Web服务器地址/虚拟目录名称

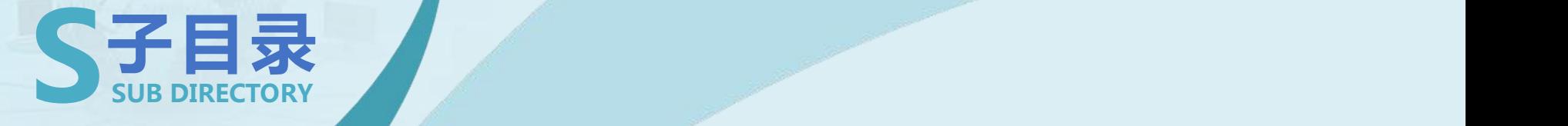

### **02 项目二 构建Windows服务器**

- **任务一 Windows 2003的历史**
- **任务二 活动目录**
- **任务三 DNS (域名系统)**
- **任务四 DHCP服务及其工作原理**
- **任务五 IIS服务器的配置与管理**
- **任务六 创建与管理FTP服务**

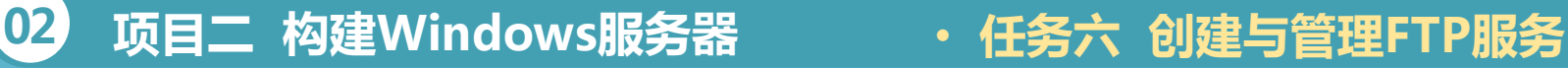

#### 知识准备

- 1、FTP服务的工作过程
- 1.FTP服务采用典型的客户/服务器工作模式
- FTP服务器默认设置两个端口21和20:端口21用于监听FTP客户机的连
- 接请求,端口20用于传输文件。
	- 2.FTP的访问方式
	- FTP服务分为普通FTP与匿名FTP服务两种类型。
	- 普通FTP服务要求用户在登录时提供正确的用户名和用户密码。
	- 匿名FTP服务的实质是提供服务的机构在它的FTP服务器上建立一个公
- 开账号 ( 通常为anonymous ) , 并赋予该账号访问公共目录的权限。

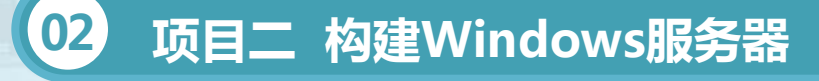

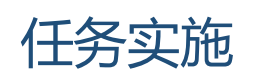

1、FTP服务器的安装

在WindowsServer2003提供的IIS6.0服务器中内嵌了FTP服务器软件。 在WindowsServer2003的默认安装过程中是没有安装的,手动安装FTP服 务器的步骤如下:

 $1.\mathrm{\ddot{\textbf{\textit{m}}}}$ 行"开始"→"控制面板"→"添加/删除程序"→"添加/删除 Windows组件"。在Windows组件向导界面,在"组件"列表框中选中"应 用程序服务器"选项。

2.管理FTP服务器

设置IP地址、端口号、连接数量、主目录等。

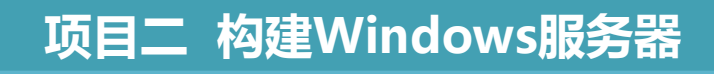

#### • **任务六 创建与管理FTP服务**

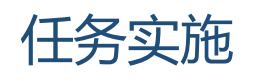

3.客户端的配置与使用 FTP站点的访问 Web浏览器访问 ftp://FTP服务器地址 ftp://用户名:密码@FTP服务器地址 FTP软件访问 和Web浏览器相比,FTP软件的功能更加 强大。常用的FTP客户端软件有CuteFTP、 FlashFXP、LeapFTP等。

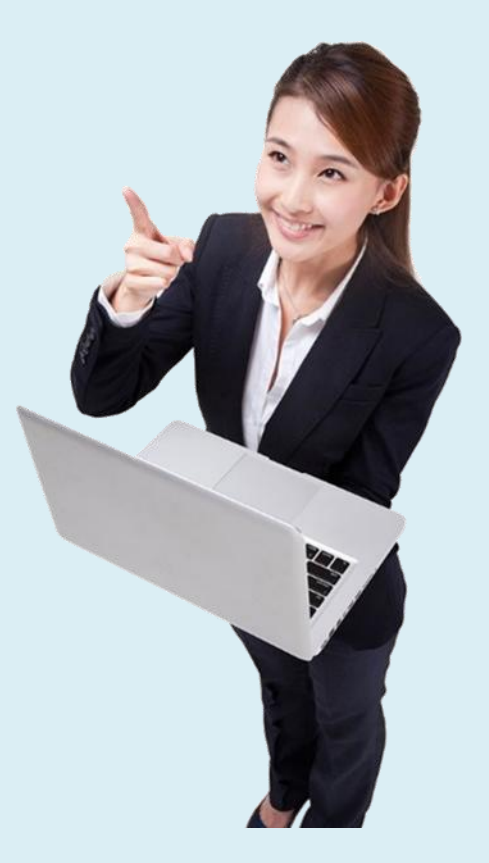

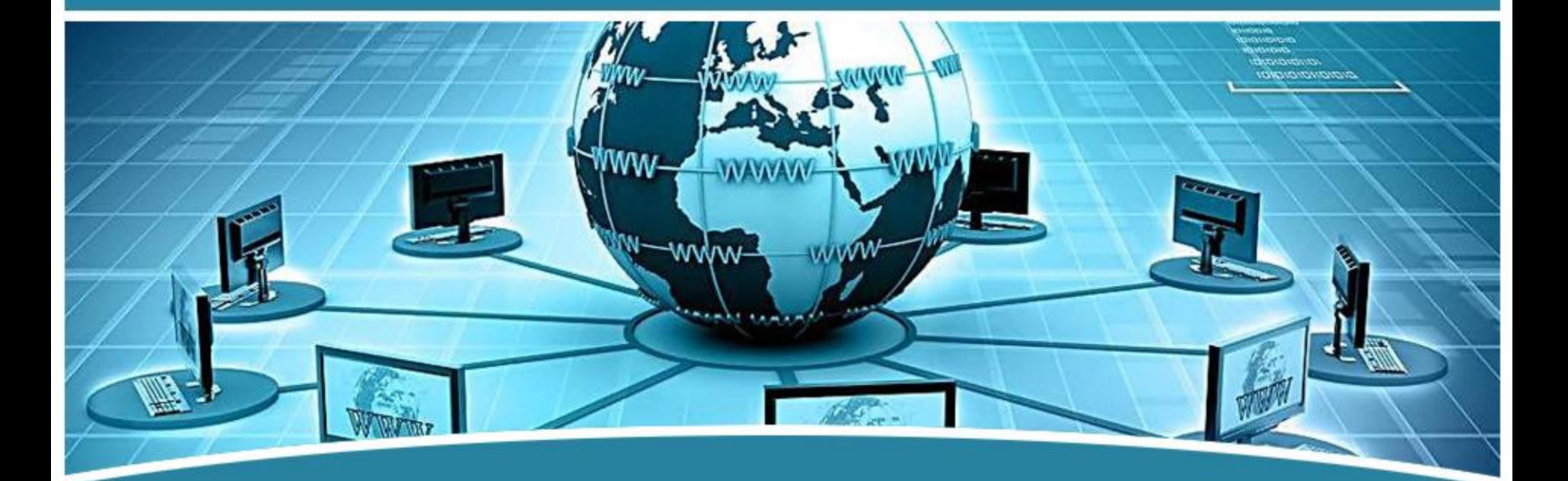

## 谢谢观看!  $\overline{\phantom{a}}$   $\overline{\phantom{a}}$   $\overline{\$